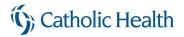

# Enrolling in Catholic Health System DUO for Secure Authentication

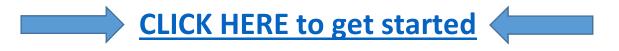

If you see a message to "Protect Your Catholic Health System Account" after entering your CHS credentials:

- Click the "Start setup" button and follow the Duo Setup steps on the screen to link your phone number
- Smartphone, cellular phone, tablet, home phone, desk phone or desk extension are all accepted
- Please note that you may need to scroll down to see all steps and buttons on some screens

#### **Directions:**

| Computer Guide (if you see the DUO login on a computer or tablet screen) | 2 |
|--------------------------------------------------------------------------|---|
|                                                                          |   |
| Smartphone Guide (if you see the DUO login on a smartphone screen)       | 5 |

## (G) Catholic Health

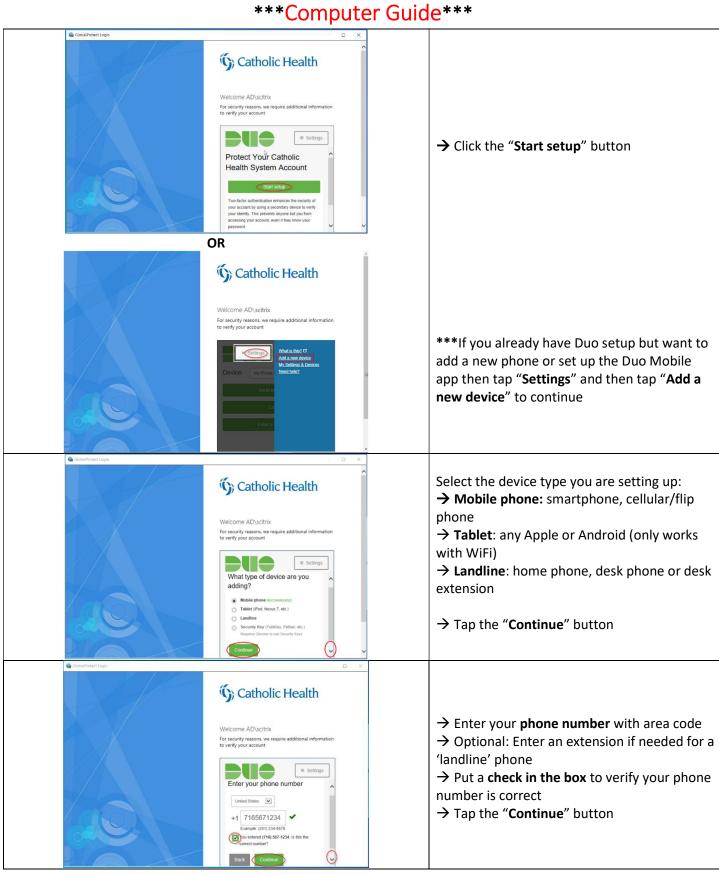

#### Page **2** of **8**

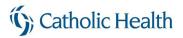

| GiobalProtect Login | - 🗆 X                                                                                                    |                                                                                                    |
|---------------------|----------------------------------------------------------------------------------------------------|----------------------------------------------------------------------------------------------------|
|                     | Catholic Health Welcome AD/scitrix To security reasons, we require additional information to verify your account  What type of phone is 716-567- 1234?  What type of phone is 716-567- 1234?  Mindows Phone Other (and cell phone) Other (and cell phone) Executive Control                                                                                                    | <ul> <li>→ iPhone: any Apple phone</li> <li>→ Android: phones made by Google,</li> <li>Samsung, LG, HTC, etc.</li> <li>→ Windows Phone: Microsoft, Nokia</li> <li>→ Other (and cell phones): any flip phone or other non-smartphone that cannot download an app</li> </ul> |
| Coburbacet Login    | Catholic Health<br>Welcome AD/sctrk<br>To recurity reasons, we require additional information<br>to verify your account<br>Settings<br>Install Duo Mobile for IOS<br>Install Duo Mobile for IOS<br>Install Duo Mobile for IOS                                                                                                    | → If prompted, follow the instructions to search and download the " <b>Duo Mobile</b> " app on your iPhone, Android, or Windows phone.                                                                                                    |
| CookerProtect Logie | Catholic Health<br>Welcome AD/schrik<br>To rescurity reasons, we require additional information<br>to verify your account<br>Settings<br>I account and here agree and search for "Due<br>Settings"<br>I account and here agree and search for "Due<br>Settings"<br>I account and here agree and search for "Due<br>Settings"<br>I account and here agree and search for "Due<br>Settings"<br>I account and here are agree and search for "Due<br>Settings"<br>I account and here are agree and search for "Due<br>Settings"<br>I account and here are agree and search for "Due<br>Settings"<br>I account and here are agree and search for "Due<br>Settings"<br>I account and here are agree and search for "Due<br>Settings"<br>I account and here are agree and search for "Due<br>Settings"<br>I account and here are agree and search for "Due<br>Settings"<br>I account and here are agree and search for "Due<br>Settings"<br>I account and here are agree and search for "Due<br>Settings"<br>I account and here are agree and search for "Due<br>Settings"<br>I account and here are agree and search for "Due<br>Settings"<br>I account and here are agree and search for "Due<br>Settings"<br>I account and here are agreed and here are agreed and here                                                                                                    | → After the Duo Mobile app is installed on<br>your phone scroll down and click the green "I<br>have Duo Mobile" button to continue                                                                                                    |
| Contradherent Logie | C x<br>Catholic Health<br>Welcome AD\scltrk<br>Por security reasons, we require additional information<br>to verify your account<br>C settings<br>A clivate Duo Mobile for IOS<br>C settings<br>C settings | → If prompted, use the <u>Duo Mobile app</u> on<br>your phone to <b>scan the barcode</b> on your<br>computer screen                                                                                                    |

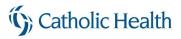

| 😘 GlobalProtect Lögin | - D X                                                                                                    |   |                                                                                                    |
|-----------------------|----------------------------------------------------------------------------------------------------|---|----------------------------------------------------------------------------------------------------|
|                       | Catholic Health<br>Welcome AD/settric<br>Terseon: we require additional information<br>to verity your account<br>Terseon we require additional information<br>to verity your account<br>Terseon we require additional information<br>Terseon we require additional information<br>Terseon we require additi |   | → After scanning the barcode in the Duo<br>Mobile app, scroll down and click the green<br><b>Continue</b> button (the button will not work<br>until you scan the code)                                                                                                    |
| Calculationest spin   | Catholic Health<br>Welcome AD/scitrix<br>To recurity reasons, we require additional information<br>to verify your account<br>Welcome AD/scitrix<br>Generative additional information<br>to verify your account<br>Settings & Devices<br>My Settings & Devices<br>Output Device<br>Android 716-567-1234<br>Wene tip gr:<br>An res to choose an authentication method ()                                                                                                    |   | → Confirm your phone number and device type is correct                                                                                                    |
| Consultance Light     | Catholic Health<br>Welcome AD/soft/k<br>The security reasons, we require additional information<br>to verify your account                                                                                                    |   | <ul> <li>→ Use the 'When I log in' drop down menu to select "Automatically send this device a Duo Push"</li> <li>→ Click "Continue to Login" to finish Duo setup</li> </ul>                                                                                                    |
| Gobatificated Login   | Catholic Health<br>Welcome AD\scitrix<br>To recurity reasons, we require additional information<br>to verity your account                                                                                                    | < | After you set up Duo with your phone<br>number, you will be able to authenticate using<br>Duo:<br>→ Send Me a Push: use if you have the Duo<br>Mobile app, then click "APPROVE" the Login<br>Request on your phone<br>→ Call Me: use if you have a home phone,<br>desk phone, or flip phone to get a phone call,<br>then hit any key on the phone<br>→ Enter a Passcode: use if you have a non-<br>smartphone, then click the "Text me new<br>codes" button to get a SMS text message with<br>a one-time Passcode |

### Catholic Health

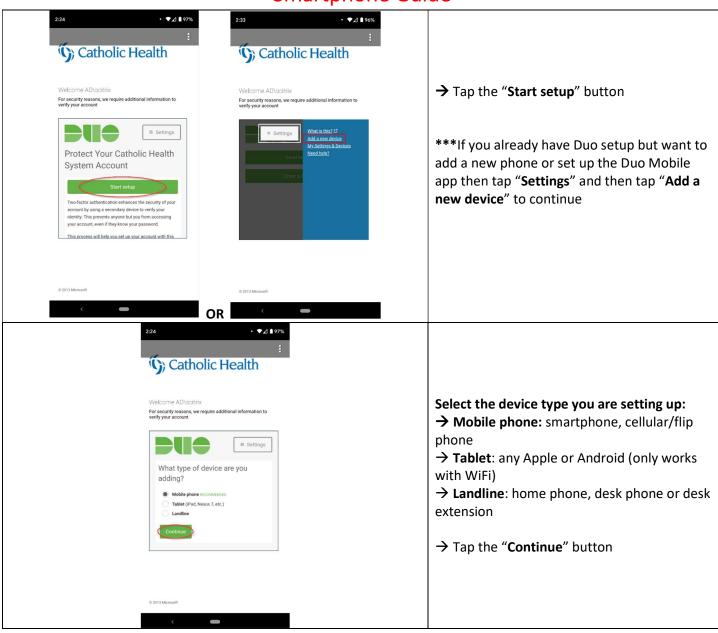

#### \*\*\*Smartphone Guide\*\*\*

# (G) Catholic Health

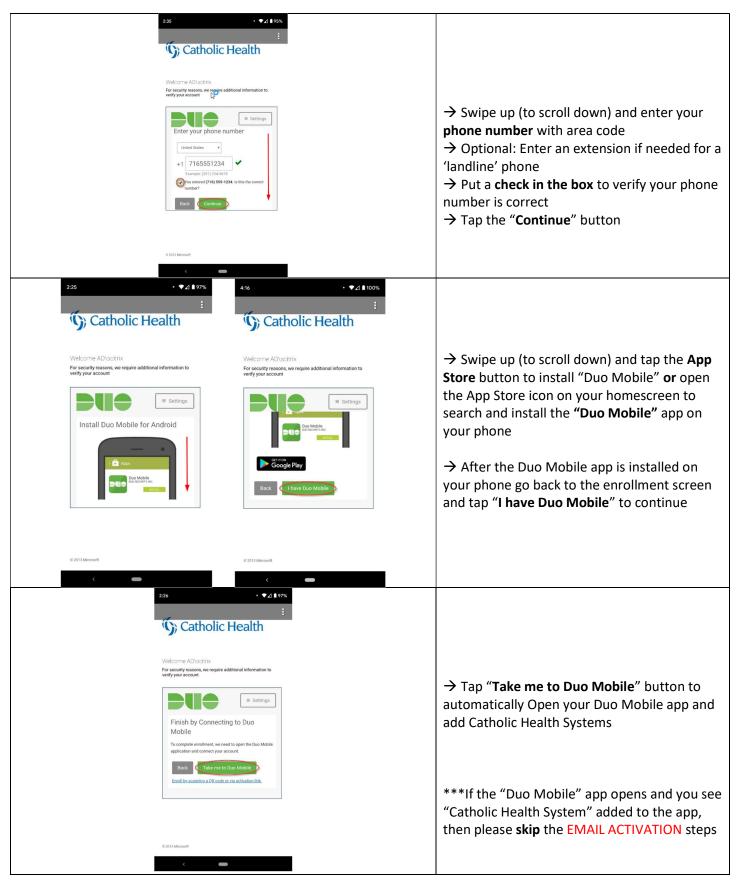

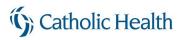

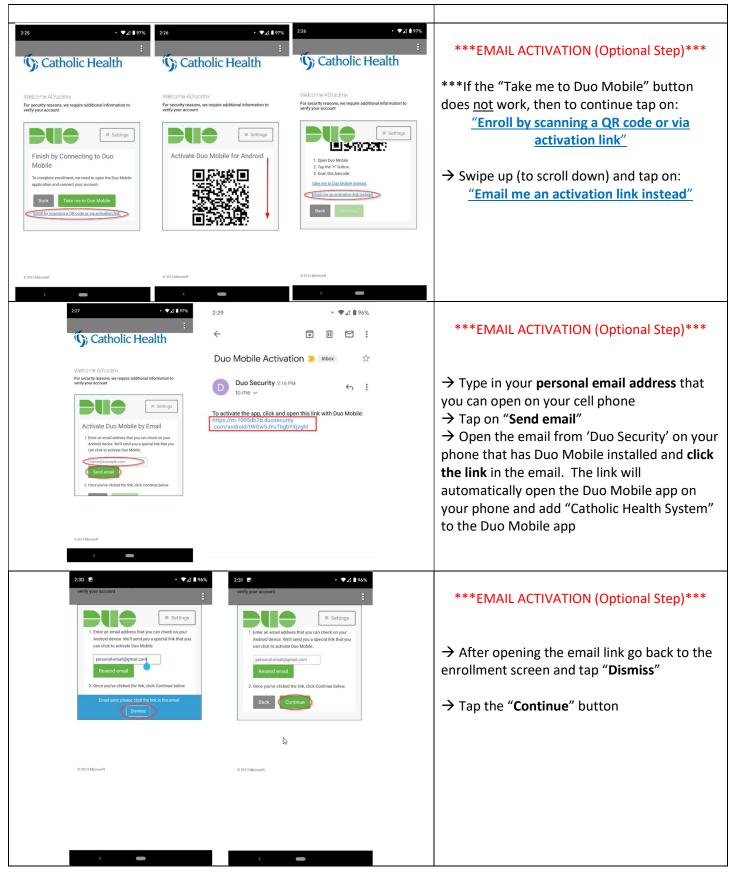

## Catholic Health

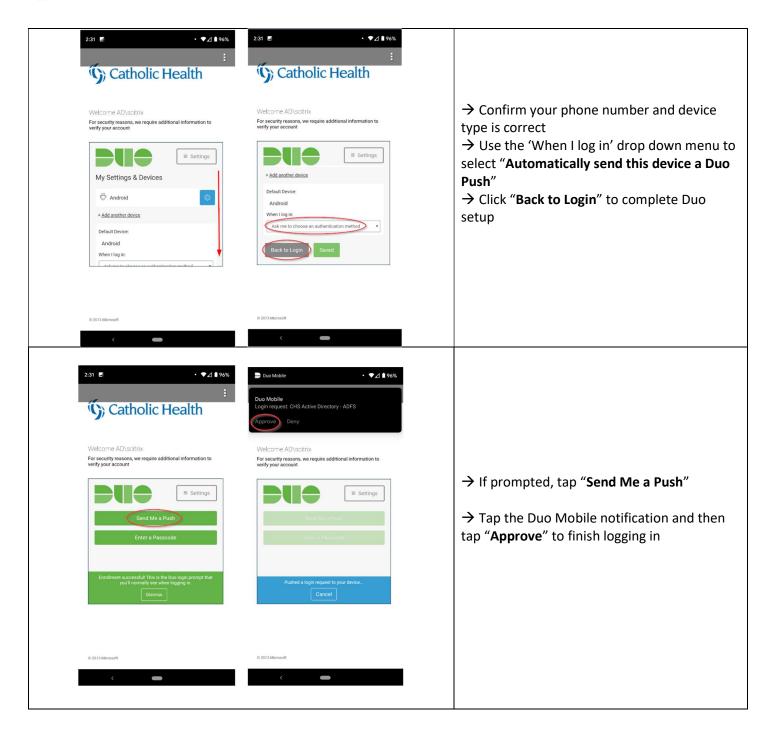